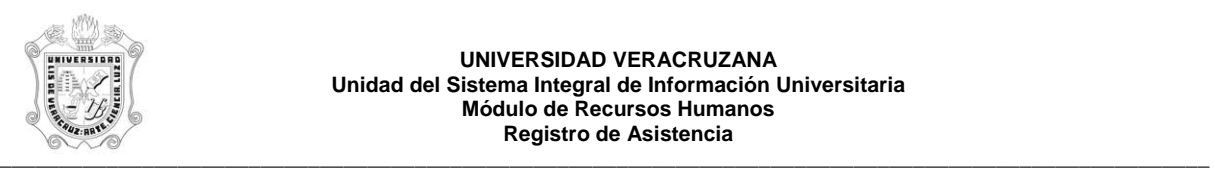

**UNIVERSIDAD VERACRUZANA Unidad del Sistema Integral de Información Universitaria Módulo de Recursos Humanos Registro de Asistencia** 

## **REPORTE DE CONTROL DE ERRORES POR TERMINAL (HYRTERR)**

El reporte **HYRTERR**, Reporte de Control de Errores por Terminal, muestra los eventos erróneos por terminal. Este reporte proporciona la siguiente información:

- **TERMINAL:** Número, descripción y ubicación de la terminal.
- **FECHA:** Fecha en que se genero el error.
- **AÑO:** Año de la fecha en que se genero el error.
- **QUINCENA:** Número de quincena de acuerdo a la fecha en que se genero el error.

En el detalle:

**- HORA:** Hora en que se genero el error al registrar el evento (checada).

Durante la generación de este reporte se verifican los permisos de dependencias programas del usuario. A continuación se explica brevemente la ejecución del reporte.

Para acceder al reporte debe ingresar al menú del SIIU-Recursos Humanos, hasta llegar a la opción **CONTROL DE ERRORES POR TERMINAL** ó bien teclear **HYRTERR** en el cuadro del Menú General donde dice **Ir A ….**

MENU DE RECURSOS HUMANOS MENU DE CONTROL DE PERSONAL CONTROL DE ASISTENCIAS REPORTES DE ASISTENCIAS **CONTROL DE ERRORES POR TERMINAL**

Al seleccionar la opción se muestra la siguiente pantalla:

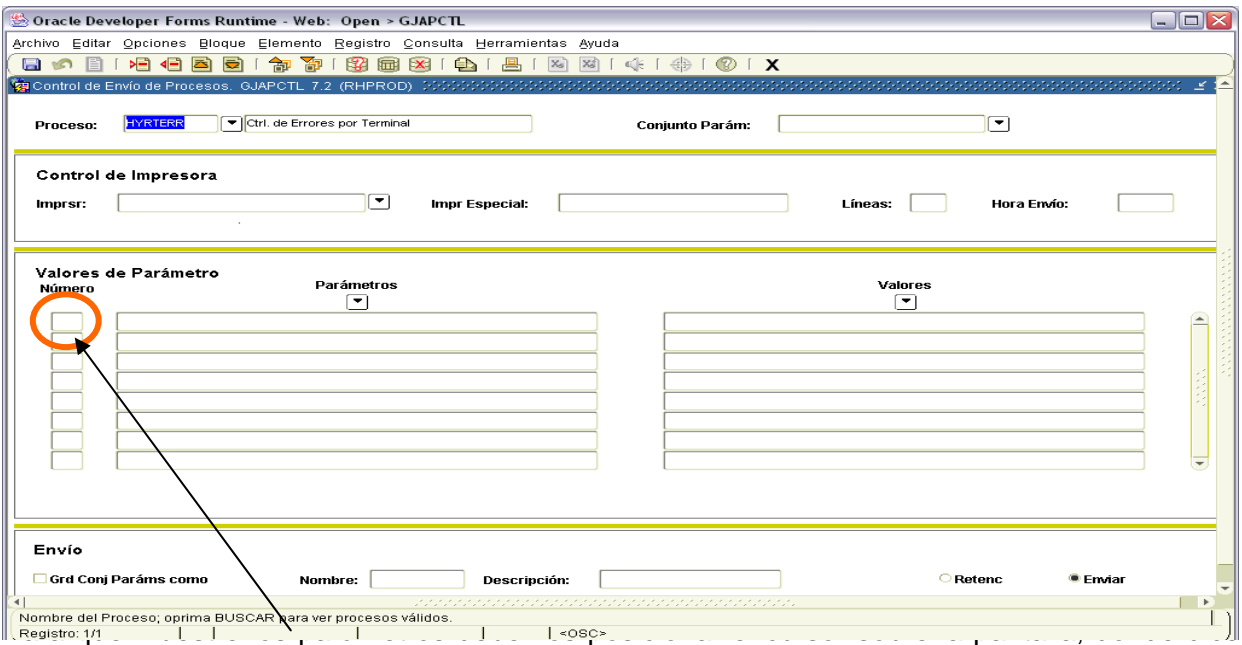

valores de parámetro y hacer <clic>, o bien dar bloque siguiente.

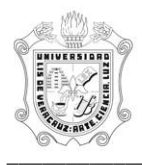

## **UNIVERSIDAD VERACRUZANA Unidad del Sistema Integral de Información Universitaria Módulo Recursos Humanos Registro de Asistencia**<br>
Registro de Asistencia

Una vez que se muestran los parámetros, debe ingresar los valores de entrada para la generación del reporte.

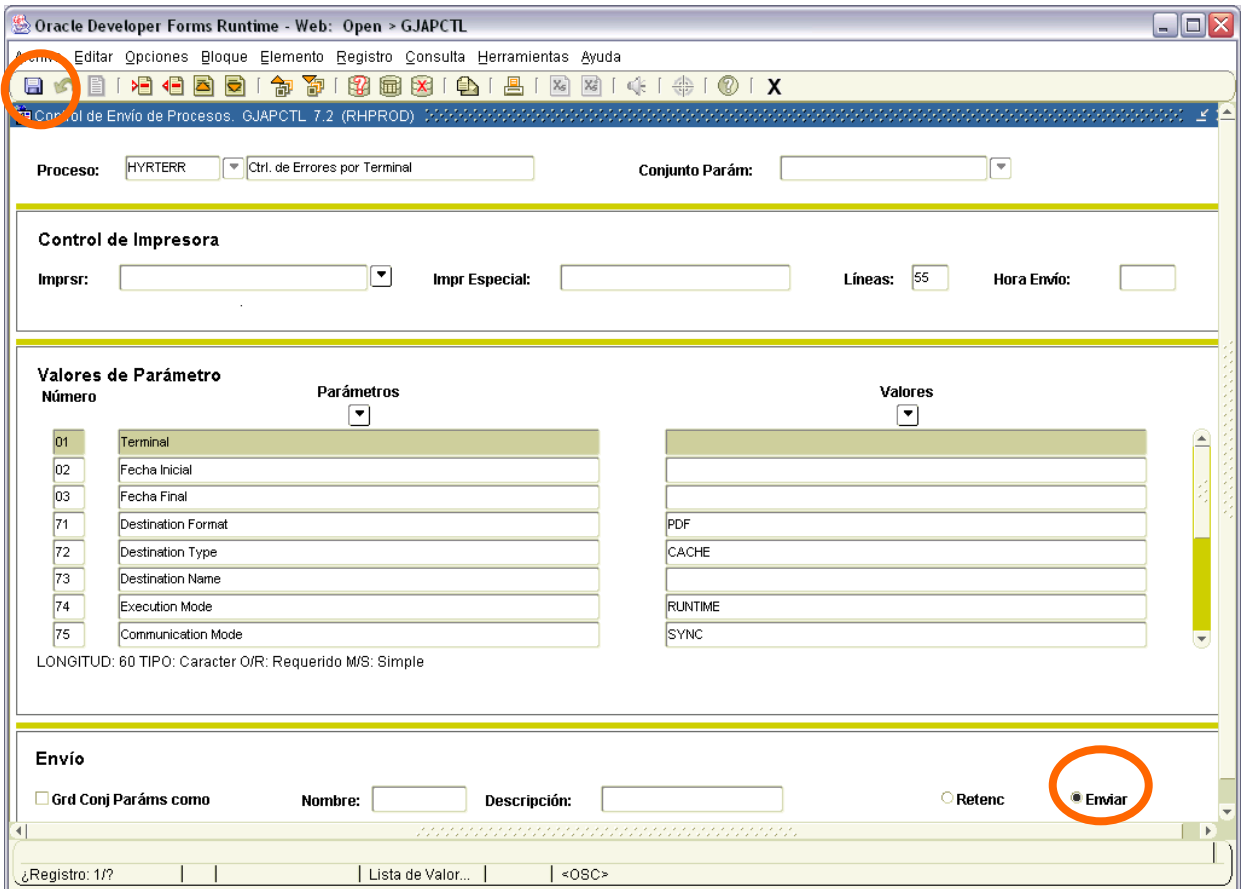

Los parámetros de entrada son:

**Terminal**: Número de terminal a emitir reporte, su formato es de 5 dígitos. Dato requerido. **Fecha Inicial**: Fecha inicial para emisión de reporte, su formato es DD/MM/YYYY. **Fecha Final:** Fecha final para emisión de reporte, su formato es DD/MM/YYYY.

Este reporte permite la omisión de parámetro(s), considerando que todos los valores del parámetro(s) omitido(s) serán incluidos.

Una vez ingresados los parámetros, seleccionar la opción **Enviar** y dar <clic>, posteriormente sobre el **icono del disco** dar <clic> para guardar y hacer que se genere el reporte. Estas opciones están encerradas en círculo en la pantalla anterior.

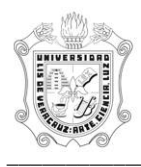

## **UNIVERSIDAD VERACRUZANA Unidad del Sistema Integral de Información Universitaria Módulo Recursos Humanos Registro de Asistencia** \_\_\_\_\_\_\_\_\_\_\_\_\_\_\_\_\_\_\_\_\_\_\_\_\_\_\_\_\_\_\_\_\_\_\_\_\_\_\_\_\_\_\_\_\_\_\_\_\_\_\_\_\_\_\_\_\_\_\_\_\_\_\_\_\_\_\_\_\_\_\_\_\_\_\_\_\_\_\_\_\_\_\_\_\_\_\_\_\_\_\_\_\_\_\_\_\_\_\_\_\_\_

Se muestra ejemplo del reporte ya generado en pantalla, y esta en formato PDF, lo que permite que se pueda guardar el archivo si así se requiere o se envía a impresión.

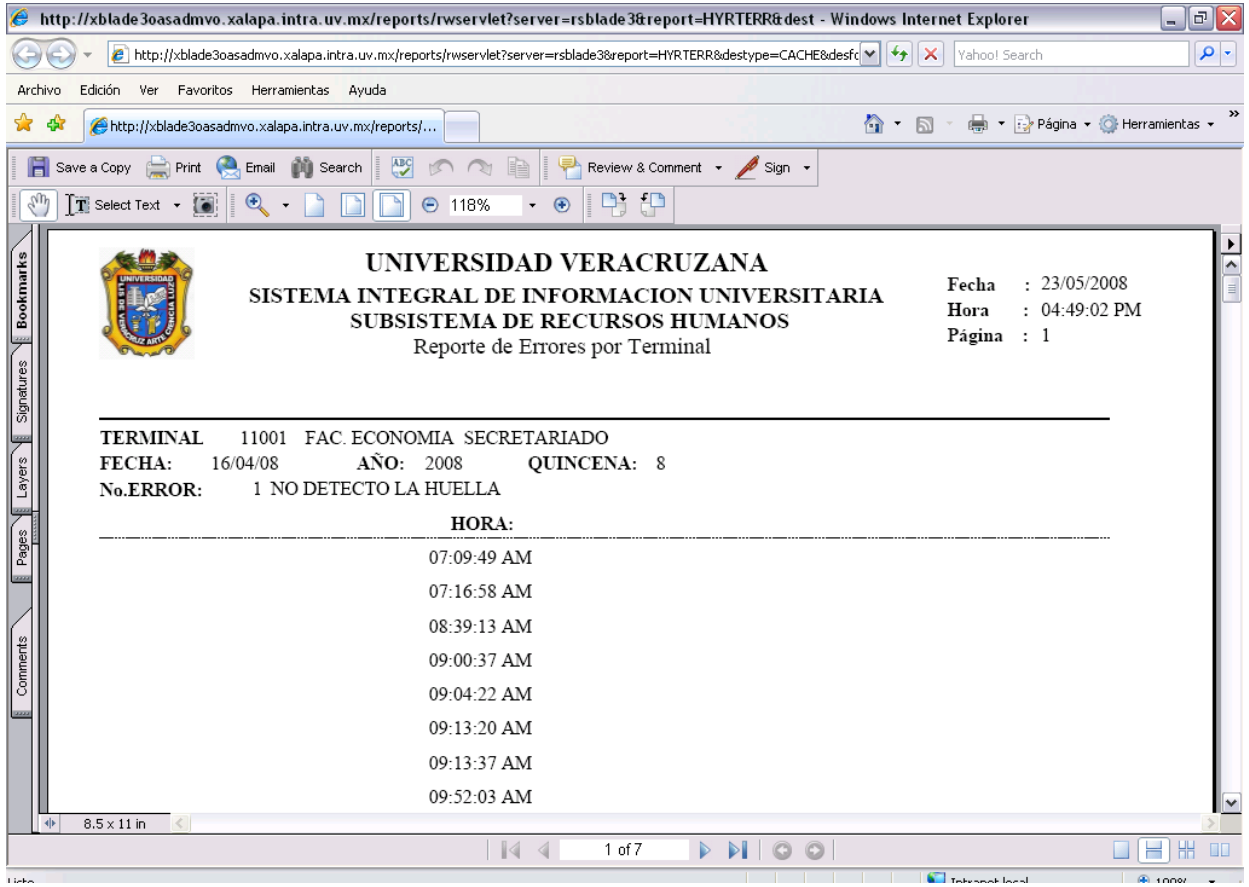